www.othermap.com  $F$ O7O7@126.COM

代测绘 现 Vol. 30, No. 7 July.2007 2007年7月 Modern Surveying and Mapping

# 基于 VBA 的 SCS 数据分类转换为 Shape 文件

高宏兵,李凤斌,王进,刘域

(大连九成测绘企业集团,辽宁大连 116400)

要 数据是 GIS 发展及各类专题地理信息系统建立的基础,而目前提供基础数据的来源,主要是各部门由 樀 AutoCAD 二次开发软件编辑的 DWG 数据,并有编码规则,用以区分不同的地物,所以有必要研究 DWG 数据的各 种转换方法。在学习其他的数据转换方法中,本文提出一种基于 ArcMap 内置 VBA,利用自定义转换文件,对 DWG 进行分类转换的方法,并在大连某地区的地籍测量的数据转换中得到较好的应用。

关键词 编码 GIS DWG VBA Geodatabase 数据转换

中图分类号: P208 文献标识码: B 文章编号: 1672-4097(2007)04-0037-03

本文是以大连某地区开思绘制的 DWG 数据 为例,为满足辽宁省城镇地籍数据建库标准,将其 分类转为 Shape 数据格式为例,分析 DWG、Shape 数据格式,介绍目前的转换方法,根据笔者工作, 谈谈利用 ArcMap 内置 VBA,将 DWG 数据分类转

## 2 利用 ArcMap 内置 VBA 编写分类转换 程序

下面说明如何利用 VBA 程序,将广州开思软 件编辑生成的 DWG 格式数据分类转为 Shape

第30卷第4期

换为 Shape 数据的原理和转换流程,并赋有关键 代码。

#### 一般的数据转换方法 1

## 1.1 ArcToolbox 转换方法

ESRI 的 ArcToolbox 软件,提供用户强大的地 理信息处理功能,为不同类型的任务提供解决的途 径。主要工具有:数据管理工具、分析工具、转换工 具和定制工具(My Tools)。在 ArcToolbox 中,先 将 DWG 转为 Geodatabase 数据格式,选择"Conversion Tools(转换工具)  $->$  Import to Geodata $base$   $>$  CAD to Geodatabase"; 再把 Geodatabase 转为 Shape 格式,选择"Conversion Tools(转换工  $\text{H}$ )  $\text{I}$  > Import to Shapefile  $\text{I}$  > Geodatabase to Shapefile"。这种转换只是把 DWG 数据简单的转 为:点、线、面,不能实现分类提取的目的,达不到用 户需要的结果。

1.2 利用其他软件转换

目前许多的 GIS 软件也可以转换数据,例如 SuperMap Deskpro。还有专门对数据进行转换的 FME 软件, 它可以实现 100 多种 GIS 及 CAD 空 间数据格式,如 DWG、DXF、DGN、Shape File、 ArcSDE 等的相互转换。但是对于专业的数据处 格式。

2.1 程序设计思想

#### 2.1.1 了解开思编码体系

开思是采用对地物分类编码的规则,先将地 物按层划分,主要包括10类(见表1),其它层还 有: Bound(框架线)、Axes(轴线)、Value(骨架线) 等。再将各层下不同地物进行分类编码,编码统 一用7位数字描述,结构为:主编码(4位+1位) 十附编码(2位),前四位是按《国标》要求,后面是 细分类的码,7位编码存储在 Thickness 属性中。 对于以块表示的地物,采用块名的不同进行 7位 数字编码。

2.1.2 建立转换文件

根据开思软件的编码体系,建立 DWG 数据与 Shape 的转换文件(ZHWJ.txt)。格式为:类型,属 性字段,属性值, Shape 文件名。如图 1, 文件说明: ①将点数据中 Text 属性值为 GC113 和 GC200 转 到 CLKZD. shp(测量控制点) ②将线数据中 Thickness 属性值为 3231000 和 3232000 转到 XZDW. shp(线状地物) 3将面数据中 Thickness 属性值为 2110100 和 2110200 转到 MZFW. shp(面状房屋) 4将注记点数据中 Layer 属性值为 002 转到 TK. shp(图廓注记)5 将注记点数据中 Layer 属性值为

理软件,价格一般比较昂贵,要定制复杂的数据 ZJ 转到 ZZJ. shp(注记)。

转换任务,需要使用人员参加培训学习,这些对 2.2 程序流程及代码说明

于工程的投入大量资金,所以这种转换也不

2.2.1 程序流程

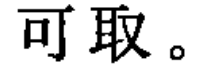

启动 ArcMap, 运行宏, 读入 DWG 文件, 根据

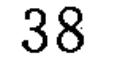

代 测 绘 现

转换文件构造选择条件,从 DWG 数据中提取地物 转换到指定的 Shape 文件中,详细流程(见图 1)。

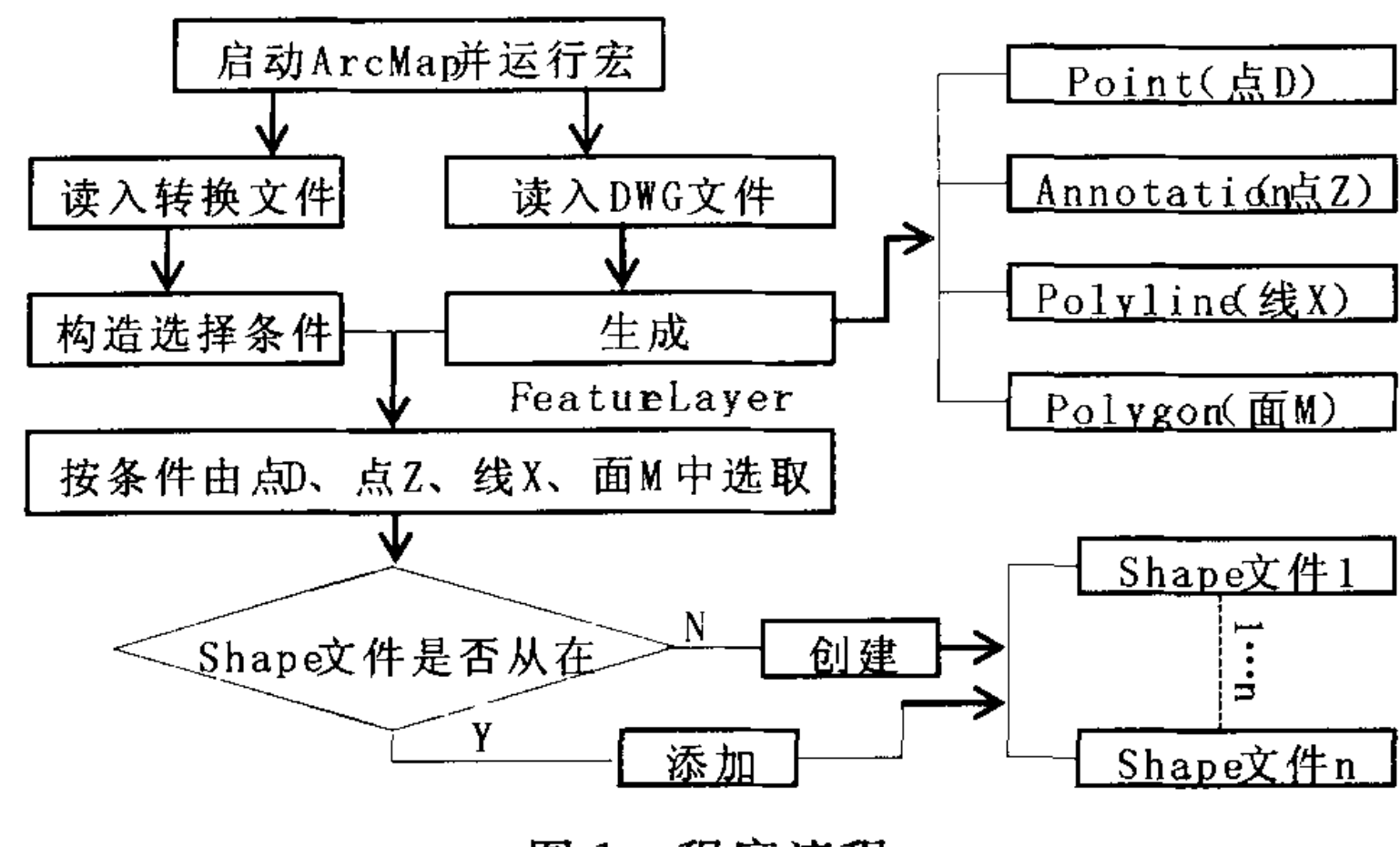

程序流程 图 1

3.2.1 程序主要代码说明

程序主要有三部分组成:读入 DWG 文件,读入 转换文件,根据转换文件分类选取并保持到 Shape 文件。受篇幅限制,下面给出部分主要代码。

(1) 读入 DWG 文件。

Set  $pW$ orkspace =  $pC$ adWKSFact. OpenFromFile (DWG\_Path, 0) '/设置 DWG 文件路径/

Set  $p$ ActiveView= $p$ Map

For I=1 To Number  $-1$  '/按行循环存放转化文件的 数组/

Select Case ZH(I, 1) '/根据数组第一列/

Case "Z"'/如果 ZH(I, 1)="Z",为注记点层/

Set pFeatureLayer =  $pMap$ . Layer(0)

Set pFeatureSelection=pFeatureLayer '/指定査

询的图层为注记点层/

Case "M" '/如果 ZH(I, 1)="M", 查询的图层为 面层(代码略)/

Case "X" '/如果 ZH(I, 1) = "X", 查询的图层为 线层(代码略)/

Case "D" '/如果 ZH(I, 1)="D", 查询的图层为 点层(代码略)/

End Select '/语句结束

Set pQueryFilter=New QueryFilter '/查询过滤器/

pQueryFilter. WhereClause=""+ZH $(I, 2)$ +"="+ZH (I,3)+""'/创建查询过滤器/

'/以下 Shape 文件存在,不存在创建,并添加地籍需要 的字段,插入选择结果/

If Check for  $-$  shapefile (Path,  $ZH(1,4)$ ) = False Then

Set  $pFeatureDataset = pWorkspace$ . OpenFeatureDataset (DWG-name) '/打开 DWG 特征数据/

Set pFeatureClassContainer=pFeatureDataset

For Count=0 To pFeatureClassContainer. ClassCount 一1'/分类特征数据/

… '/代码略,读入 DWG 数据,生成点 D、点 Z、线 X、面 M FeatureLayer/

**Next Count** 

pMxDoc. UpdateContents /刷新显示/

(2) 读入转换文件。

Open "ZHWJ. TXT" For Input As # 1 '/打开转换 文件/

Do While Not EOF(1)'/循环读取转换文件读到数 组 ZH 中/

Input  $\# 1$ , ZH(Number, 1), ZH(Number, 2), ZH(Number, 3), ZH(Number, 4)

> Number=Number+1'/循环到数组的下一行/ Loop

Close #1 '/关闭转换文件/

(3) 根据转换文件分类选取,并存储为 Shape 文件,并按辽宁省城镇地籍数据建库标准添加属性 字段。

Set pMxDoc = Application. Document '/取得焦点 Map

'/自己定义函数,按指定路径创建 Shape 文件,添 加地籍需要的字段/

Fun\_Create\_AddField(Path)

End If

Set pNewFeatureClass = pTargetWorkspace. OpenFeatureClass( $ZH(1,4)$ ) '/打开 shape/

Set pCursor = pFeatureClass. Search (pQueryFilter, False)'/执行选择,获取选择指针/

Set pFeature = pCursor. NextFeature '/游标指针指向 第一个位置的上面/

Do Until ((pFeature Is Nothing) Or (bAbort)) '/选择 不为空,根据指针遍历要素/

Set pGeom=pFeature. ShapeCopy

Set pBuffer. Shape = pGeom '/获取要素的空间 范围/

For i=0 To pFeature. Fields. FieldCount  $-1$   $*/\cancel{\boxtimes}$ 回所有字段的数目/

'/代码略,循环选择要素的属性及其值/

Next

pInsert. InsertFeature pBuffer '/插入到 shape 文件/

Set pFeature = pCursor. NextFeature '/游标指针 移动到下个位置/

Loop '/返回到 Do 语句/

Next '/移动到数组下一行位置/

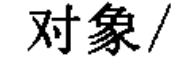

## Set pMap=pMxDoc. FocusMap '/设置当前活动视图/ '/创建一个新的空间书签对象,并设置它定位到焦点地

程序运行结果  $2.3$ 

转换文件是根据辽宁省城镇地籍数据建库

分类标准编写的,利用转换程序对图形进行分类

转换,并利用程序添加了属性字段,经验证达到

图的当前可视范围/

#### www ot her nap. com FO707@126. COM

第4期

高宏兵等:基于 VBA 的 SCS 数据分类转换为 Shape 文件

了辽宁省城镇地籍数据建库标准。

 $3<sup>1</sup>$ 结论

这种转换方法,利用 ArcMap 内置的 VBA 程 序,对 DWG 数据根据转换文件,直接进行分类转 换,用户可以按需要,按图层(Layer)、颜色(color)、 线形(Linetype)、厚度(Thickness)、块名(Text)等 分类转换,也可以要求提取部分感兴趣的数据,用 户不必了解 DWG 数据的存储格式,只需编辑转换 文件,程序就可以根据转换文件,提取不同的数据 并转为 Shape 格式。本程序已经过实际的验证,结 果较好。因此,对于 DWG 转为 Shape 数据有一定

的意义。

### 参考文献

- 薛伟. MapObject 地理信息系统程序设计[M]. 北京:国 防工业出版社,2004
- 田鹏波, 刘清. AutoCAD 到 MapInfo 的地形图转换[J]. 城市勘测, 2003 (1): 32-34
- 刘光, 刘小东. 地理信息系统二次开发教程-VB. net 和 Mapobject 实现[M]. 北京: 清华大学出版社, 2004
- 4 王钰. 用 VBA 开发 AutoCAD 应用程序 [M]. 北京:人 民邮电出版社,1999: 97-145

## Classification into Shape File Based on the Data of SCS

Gao Hongbing, Li Fengbin, Wang Jin, Liu Yu

(Dalian JiuCheng Surveying & Mapping Information CO., LTD Zhuang He City, Liaoning 116400)

Abstract The data is the foundation of various special geographic information systems and the base of the development of GIS. The main source of the fundamental data is of the data format of drawing, which edited by two developments software produces of AutoCAD, follows the encoding rules in order to distinguish between items. So it is necessary to do some research on changing the data format of drawing. In the ways of studying to change the data format, we create a method, which is based on VBA which is built-in ArcMap, of changing the data format of drawing by using the self-defined changing documents and classifying it. It works well in changing data format of cadastration in a district of Dalian City. Key words Code; GIS; DWG; VBA; Geodatabase; Data Transformation

(上接第 36 页)

介绍了运用现势性较强的 1:1万 DLG 数据以及其 他相关资料缩编更新1:5万数据库的要点,介绍了 GenTool 软件的主要功能及制图方法。随着科学技 术的日新月异以及国际测绘技术的进步,相信数字化 地图的缩编工作会越来越更具先进性和科学性。

## 参考文献

毋河海. 地图综合基础理论与技术方法研究[M]. 北京: 北京测绘出版社

## Critical Points of Compiling 1: 50000 Terrain Database Features with DLG Data

### **Zhang Yan**

(The first institute of surveying and mapping Hefei Anhui 230001)

Abstract This paper introduce the application situation of relative information of  $1:50000$  terrain feature database compile, describe the realization method by using Gentool software, and introduce Gentool software special function. Key words Application of cartographic information; Cartographic comprehension; Cartographic compile